## **NTC 8051** 강좌 **2-1. KEIL** 컴파일러 사용법

뉴테크놀로지 컴패니(N.T.C)

http://www.NTC.co.kr

**1** 서론

본 강좌에서는 KEIL C 컴파일러를 사용하는 방법과 시뮬레이션 하는 방법 그리고 8051 에 다운로드 할 수 있는 롬파일을 만드는 방법에 관하여 설명하겠습니다.

## **2** 컴파일러 사용법

컴파일러에 따라 레지스터들이 선언되어 있는 헤더 파일명, 레지스터에 값을 넣는 방법 등등 사용 방법이 다릅니다. 문법과 관련된 것은 동일하지만 ANSI C 가 아닌 부분들은 컴파일러에 따라 다르기 때문에 아래와 같은 내용을 알고 프로그래밍을 해야 합니다.

- ◆ 레지스터가 선언된 헤더 파일 (include 할 파일)
	- $\triangleright$  #include <REG52.H>
- 레지스터 (바이트) 값 입력
	- ▶ 레지스터 명을 unsigned char 형으로 취급하여 사용 Ex)  $P0 = 0x55$ ;
- 레지스터 (비트) 값 입력 (비트 단위로 접근이 가능한 레지스터) ▶ 비트 레지스터에 0 또는 1의 값을 입력함 Ex) TR1 = 1;
- printf 사용법
	- ▶ stdio.h 를 include 하고 시리얼 포트 초기화
- 8051에 다운로드 할 롬파일명 ¾ <프로젝트 폴더> \ <롬파일명>.hex
- ◆ 인터럽트 서비스 루틴
	- ▶ ISR 함수 명 뒤에 "interrupt 1" 키워드를 추가. (숫자는 인터럽트 번호) Ex) void timer0\_isr (void) interrupt 1

## **3** 컴파일하기

Step 1. KEIL 컴파일러 설치

정품 컴파일러를 구매하시거나 KEIL사 홈페이지(http://www.keil.com/demo)에 방문 하셔서 등록 하시면 Evaluation 버전을 다운 받을 수 있습니다. Evaluation 버전의 경우 2Kbyte 의 코드 제한이 있습니다. 만약 printf 함수를 사용하시면 코드 사이 즈를 초과하여 사용에 제한이 있습니다.

컴파일러를 설치하신 후 KEIL uVision3 을 실행합니다.

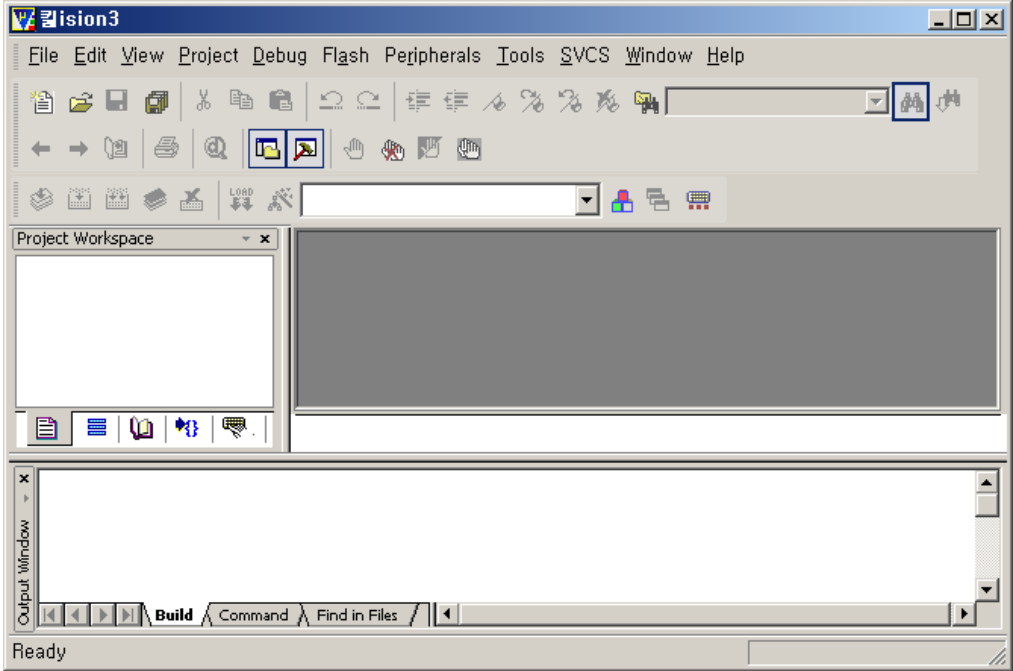

Step 2. 실행 후 예제 파일이 있으면 그 파일을 이용하여 진행하거나 NTC사에서 제공하 는 예제파일을 다운받아서 실행해도 됩니다. 기존 프로젝트를 이용하시는 분은 Step 7.로 가시면 됩니다.

여기서는 프로젝트를 생성해서 소스를 만들어 보겠습니다.

Project > New uVision Project 를 선택하여 새로운 프로젝트를 생성합니다. (프로젝 트를 생성하거나 복사하실 때에는 파일명 또는 폴더 이름에 한글이나 공백이 들 어가지 않도록 합니다.)

새로운 프로젝트를 위한 폴더를 생성하고 프로젝트 명을 입력한 후 확인을 누르 면 아래와 같이 디바이스를 선택하는 창이 나옵니다.

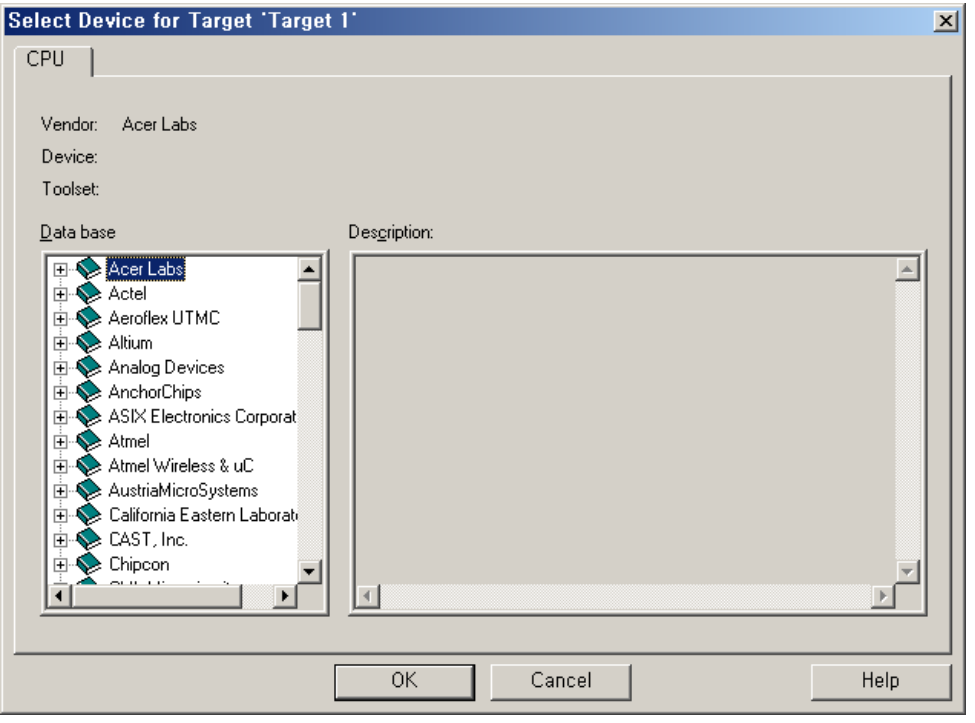

Step 3. 사용하려는 디바이스를 선정합니다.

NTC사의 AB-S52 개발보드는 ATMEL 사의 AT89S52 를 사용하고 있으므로 왼쪽 의 Data base 에서 디바이스를 선택합니다.

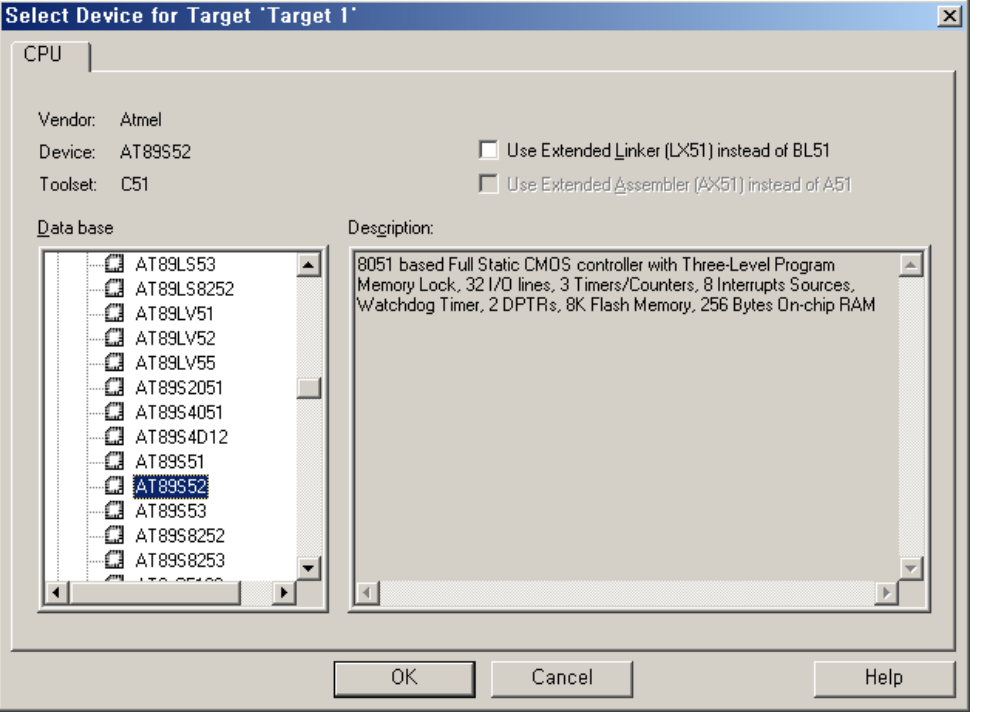

선택 후 "OK" 를 클릭하면 Startup Code 를 프로젝트에 추가할지 물어보는데 "예" 를 클릭하여 추가시킵니다.

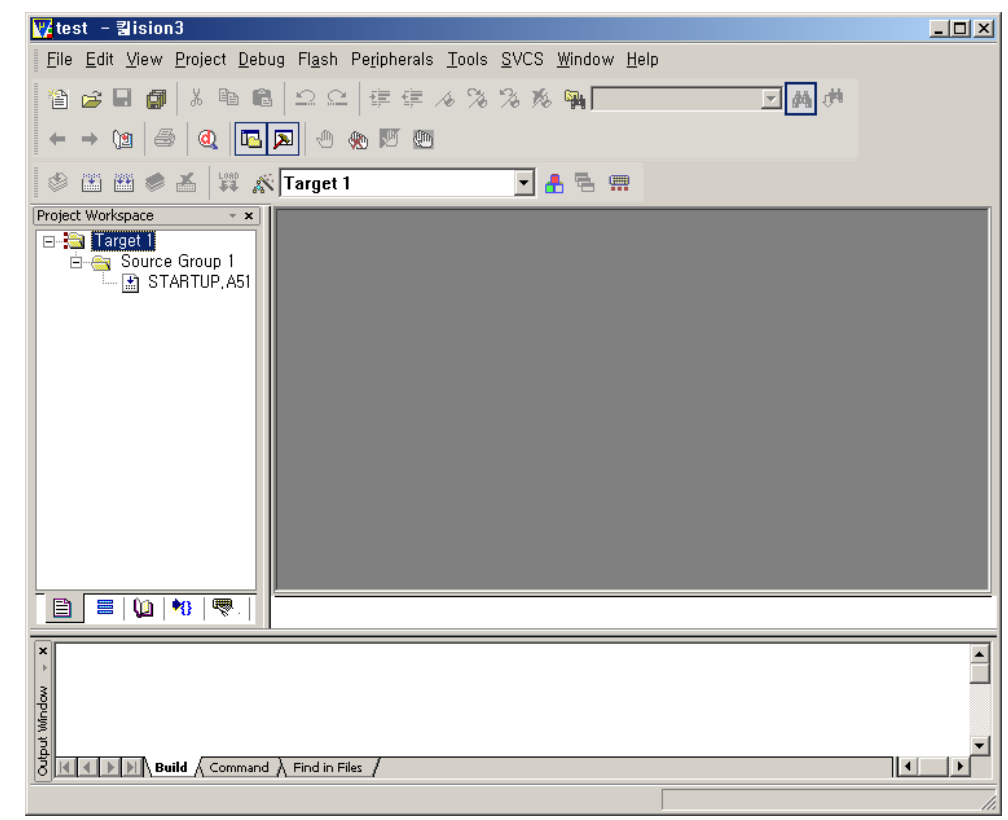

Step 4. 아래와 같이 프로젝트가 생성된 것을 볼 수 있습니다.

Step 5. File > New 를 클릭하시면 프로그램을 작성할 수 있는 에디터 창이 뜹니다. 여기 에 프로그램을 작성하시면 됩니다. 예제로 아래와 같이 작성하신 후 프로젝트 파 일과 같은 폴더에 "파일명.c" 파일로 저장합니다. (파일명은 영문으로 해야합니다) 아래 예제는 PORT0 전체에 주기적으로 0과 1을 출력하는 프로그램입니다.

```
#include <REG52.H> 
void delay(int d){ 
            volatile int i,j;
            for(i=0; i<d; i++)
                    for(j=0; j<100; j++);
} 
void main (void) { 
            P0 = 0x00;while (1) {
                    P0 \cong 0xff;
                     delay(100); 
              } 
}
```
Step 6. 앞에서 생성한 소스를 프로젝트에 추가합니다. 아래와 같이 Project Workspace 창 의 Source Group에서 마우스 오른쪽 클릭을 하면 파일을 추가할 수 있습니다.

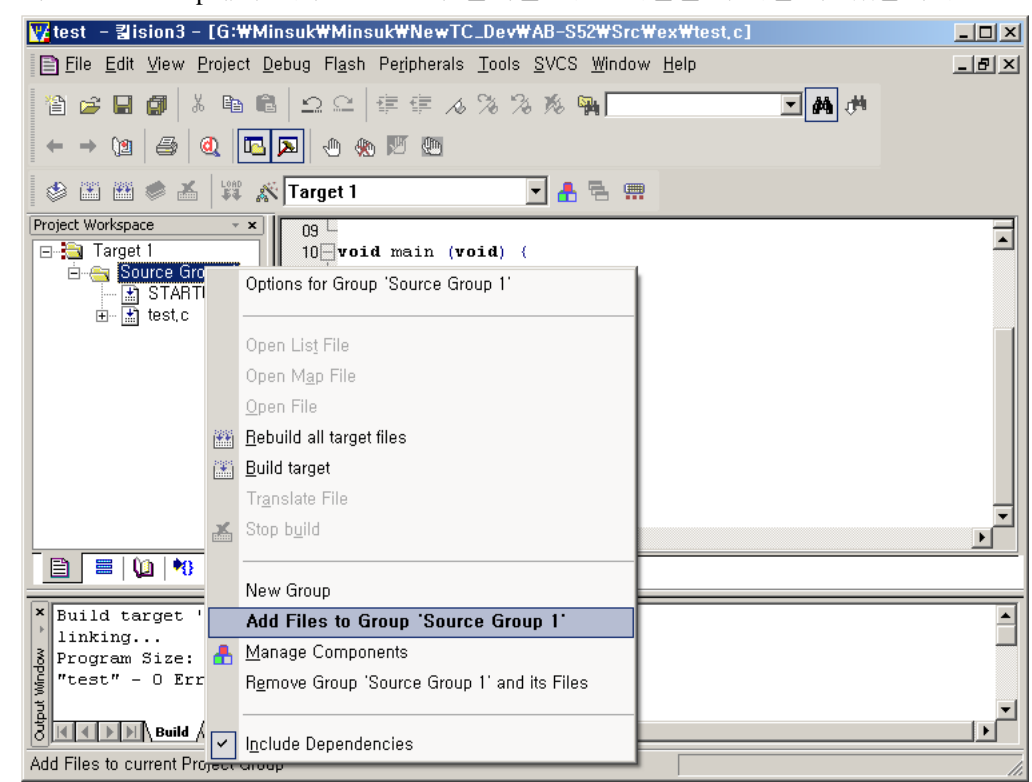

- Step 7. 컴파일을 합니다. Project > Build Target 을 클릭하거나 F7을 클릭하면 컴파일을 할
	- 수 있습니다. 아래와 같이 에러가 발생하지 않아야 합니다.

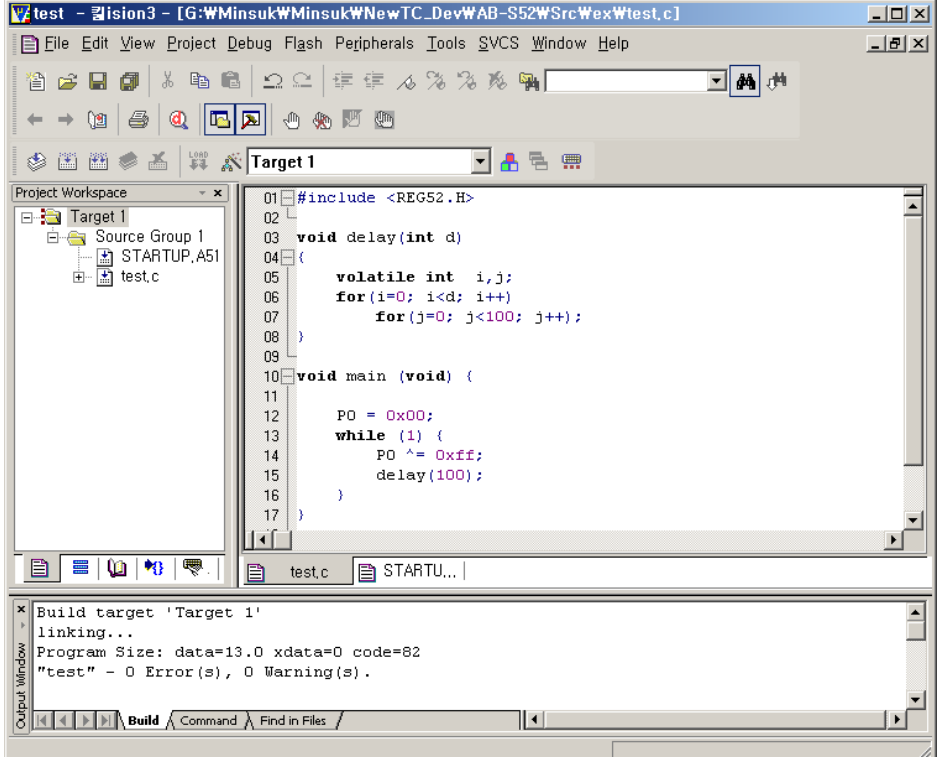

## Step 8. 시뮬레이션 하기

예제 프로그램은 간단하게 시뮬레이션을 통해서 동작을 확인해 볼 수 있습니다. Debug > Start/Stop Debug Session 을 클릭하시면 디버깅 모드로 들어갈 수 있습니다. P0 포트의 동작을 확인하려면 Peripherals > I/O-Ports > Port0 를 클릭합니다.

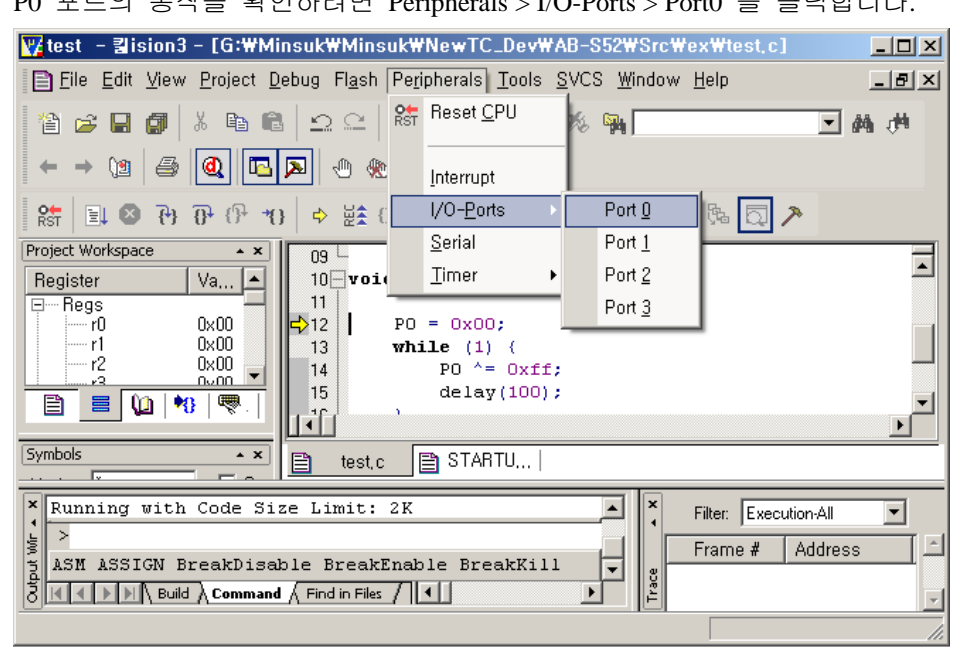

아래와 같이 Port 0 의 값을 확인할 수 있는 창이 나타납니다.

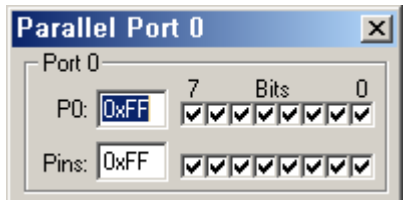

Step 9. 시뮬레이션 동작은 아래의 박스 안에 들어 있는 컨트롤 아이콘을 이용하여 컨트 롤 할 수 있습니다. 아이콘에는 Reset 과 Run, Stop, Step into, Step over, Step out, Run to Cursor line 이 있습니다.

V/test - 킬ision3 - [G:\Minsuk\Minsuk\NewTC\_Dev\AB-S52\Src\ex\test.c]  $\Box$ D $\Box$ El File Edit View Project Debug Flash Peripherals Tools SVCS Window Help  $\frac{1}{2}$ 省全日旬 & 电自 2 2 年年 4 % % % % 啊 可酶典  $\begin{picture}(150,10) \put(0,0){\dashbox{0.5}(10,1){ }} \put(150,10){\circle{1}} \put(150,10){\circle{1}} \put(150,10){\circle{1}} \put(150,10){\circle{1}} \put(150,10){\circle{1}} \put(150,10){\circle{1}} \put(150,10){\circle{1}} \put(150,10){\circle{1}} \put(150,10){\circle{1}} \put(150,10){\circle{1}} \put(150,10){\circle{1}} \put(150,10){\circle{1}} \put(150,$  $R_{\text{ST}}$  3 3 4  $\overline{B}$   $\overline{B}$   $\overline{B}$   $\overline{B}$   $\overline{B}$   $\overline{B}$   $\overline{B}$   $\overline{B}$ ◆鼓舷 | 奥罗ザジロビ器 | 朝越 | 司入 Project Workspace  $01$   $#$  include <REG52.H> 固 Step over  $\overline{\mathsf{Va}}\ldots \boxed{\blacktriangle}$ Register  $02<sup>L</sup>$ Parallel Port 0  $\vert x \vert$ 03 void delay(int d) ⊟… Regs Port 0  $\frac{0 \times 80}{0 \times 00}$ ~̃r0  $04$   $\Box$  $\text{PO: } \boxed{0 \times \text{FF}} \quad \boxed{\text{W} \times \text{W} \times \text{W} \times \text{W} \times \text{W}}$  $-r1$  $05\degree$ volatile int  $i, j$ ; - r2  $0\times00$ 06 for  $(i=0; i< d; i++)$ Pins: 0x00 CONCIDENT – r3<br>– r4  $0 \times 00$ 07 for  $(j=0; j<100; j++)$ ;  $0 \times 00$ **DB** ۱, r5  $0 \times 00$ 09 −r6 nxnn  $10$  void main (void) { - 17  $0\times 64$ Ė— Sys  $\overline{11}$  $0 \times 00$  $PD = QXOP$ - a  $12$ ۰Ď  $0\times00$ while (1) {<br>PO  $^{\wedge}$  = 0xff;  $13$ sp.  $0 \times 0$  $|14|$ B  $\mathbb{E} \left[ \begin{array}{c|c} \mathbf{0} & \mathbf{0} & \mathbf{0} \end{array} \right]$  $\rightarrow$ 15  $\blacksquare$  $delay(100);$  $16$ D) ▾ Symbols  $|| \cdot ||$  $\Box$  Cas Mask: |  $\boxed{\mathbf{B}}$  STARTU... Ð test,c **Example 18 Allent** Code Size Limit:  $2K$ ⊡  $\ddot{\bullet}$ Filter: Execution-All  $\overline{\mathbf{r}}$  $\frac{1}{2}$   $\frac{1}{2}$ Frame # Address  $\overline{op} =$ ASM ASSIGN BreakDisable BreakEnable BreakKill ⊡ Trace ॻ Step over

Run을 클릭하시면 Port 0 출력이 깜빡이는 것을 확인할 수 있습니다.

시뮬레이터에서 인터럽트 발생, 메모리/레지스터 내용 확인 등등 다양한 기능을 제공하고 있습니다. 이를 활용하면 빠른 개발을 할 수 있습니다. 동작을 정상적으로 확인한 후 시뮬레이션을 종료합니다.

Step 10. 개발 보드에 프로그램을 다운로드 해보겠습니다. 아래와 같이 프로젝트의 최상위 폴더에 마우스 오른쪽 클릭을 하면 프로젝트의 옵션을 선택할 수 있습니다.

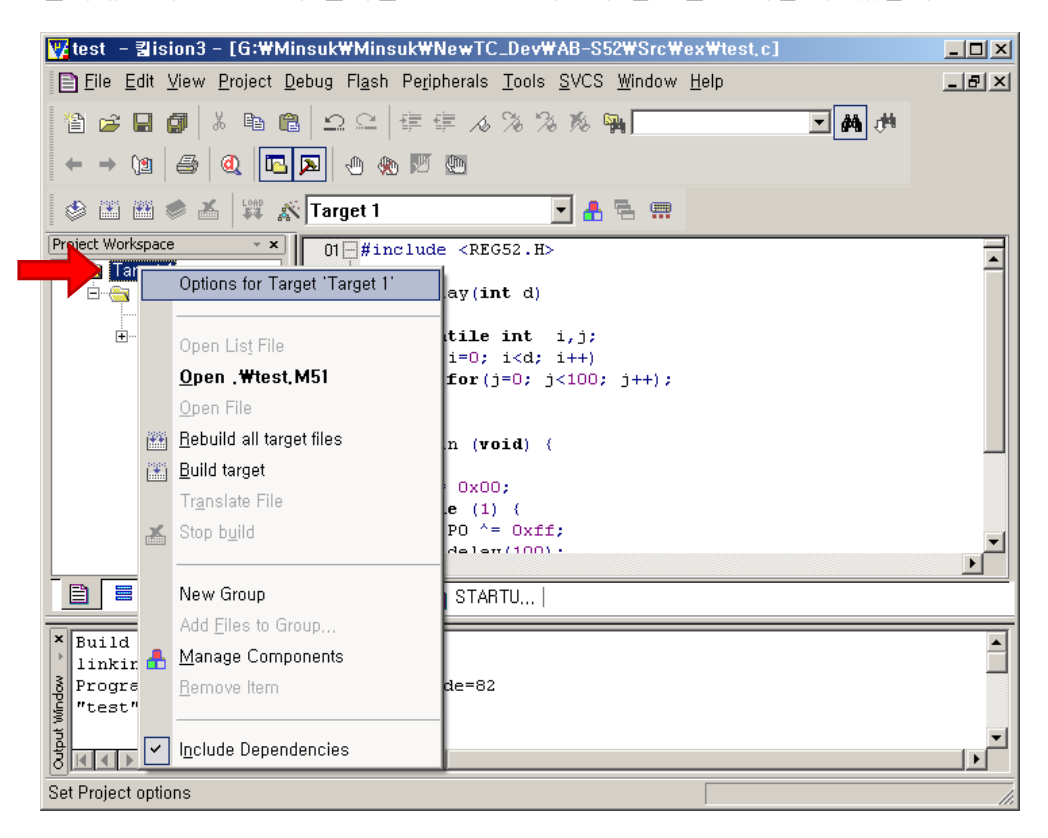

Step 11. Output 탭에서 Create HEX File 을 활성화 시키고 출력 파일명을 설정합니다.

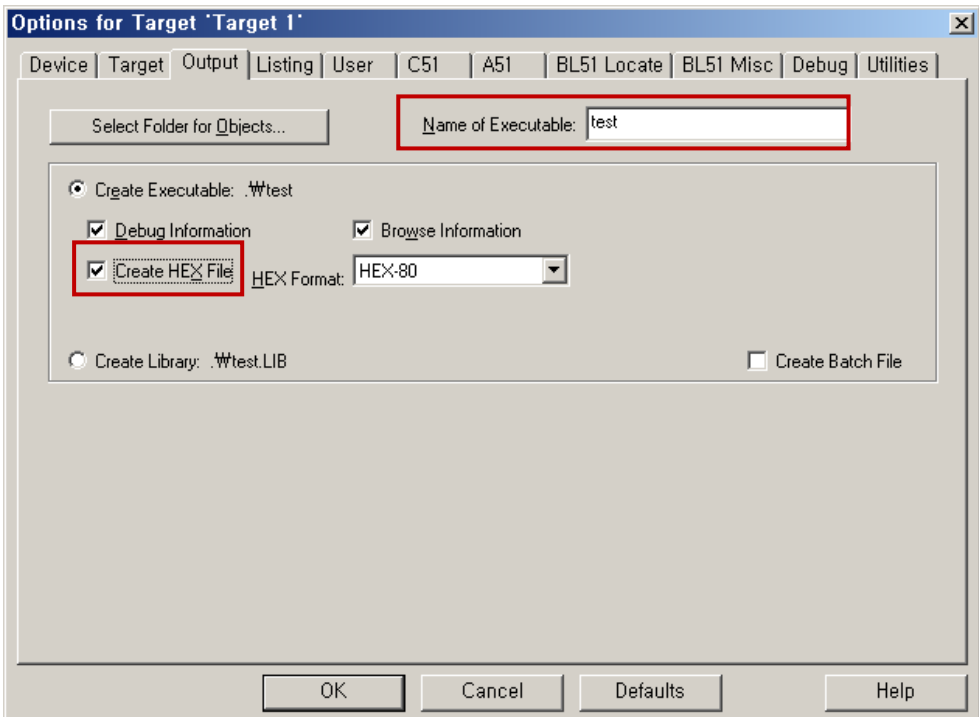

Step 12. 설정이 바뀌었으므로 다시 컴파일을 합니다. Project > Build Target 을 클릭하거나 F7을 클릭하여 컴파일을 합니다. 윈도우 탐색기를 이용하여 프로젝트가 저장되어 있는 폴더로 가서 앞에서 설정한 "출력파일명.hex" 파일이 생성되었는지 확인한다. 이 롬파일을 AT89S52에 다운로 드 하게 된다.